# Web研修受講マニュアル

ver.

# 公益社団法人 和歌山県看護協会

# 目次

- 1.はじめに
- 2.視聴・閲覧時の注意事項
- 3.受講までに行うこと

①必要物品

②zoomアプリの準備

③研修資料の準備

- 4.当日の参加方法
- 5.研修終了時の退室方法

6.困ったときは

## 1.はじめに

- 研修申し込みシステムmanaable【マナブル】より、お申込されたWeb研修の 受講方法です。
- 【マナブル】以外でお申込されたWeb研修の参加方法については、事前に送 られたメールでご確認ください。
- Web研修には、zoomを使用します。事前に参加するパソコンやタブレット端 末にzoomアプリのインストールが必要です。
- 研修当日 zoomの入室ができない場合は、 和歌山県看護協会 研修担当 (080-8317-6208)までご連絡ください。

#### 2.視聴・閲覧時の注意事項

- 講義中の掲載内容(文字・画像・映像・音声等)には著作権があります。 事前の許諾なく無断で複製・転載・配布などを行い、第三者の利用に供す ることを禁止します。
- 視聴は申込者のみ許可されています。申込者以外の視聴は認められていま せん。
- 受講者側に起因する機材・通信環境のトラブルには対応できませんので、 ご了承ください。

### 3.受講までに行うこと

①必要物品

#### パソコンまたはタブレット端末(原則として1人1台)

- ・同室で複数の端末で受講する場合、ハウリングが発生する可能性があり ます。別室で受講するもしくは距離を空ける、ヘッドセットやイヤホン を使用する等の対策をとってください。
- ・施設で集合して複数人が1台の端末で受講される場合は、入室後の「名 前」に施設名と参加者全員の名前を入力してください。また研修中は受 講者全員が画面で確認できるように着席してください。

# ②zoomアプリの準備(パソコンの場合) zoomダウンロードセンター(http://zoom.us/support/download)に接続 して、「ミーティング用zoomクライアント」をダウンロードする

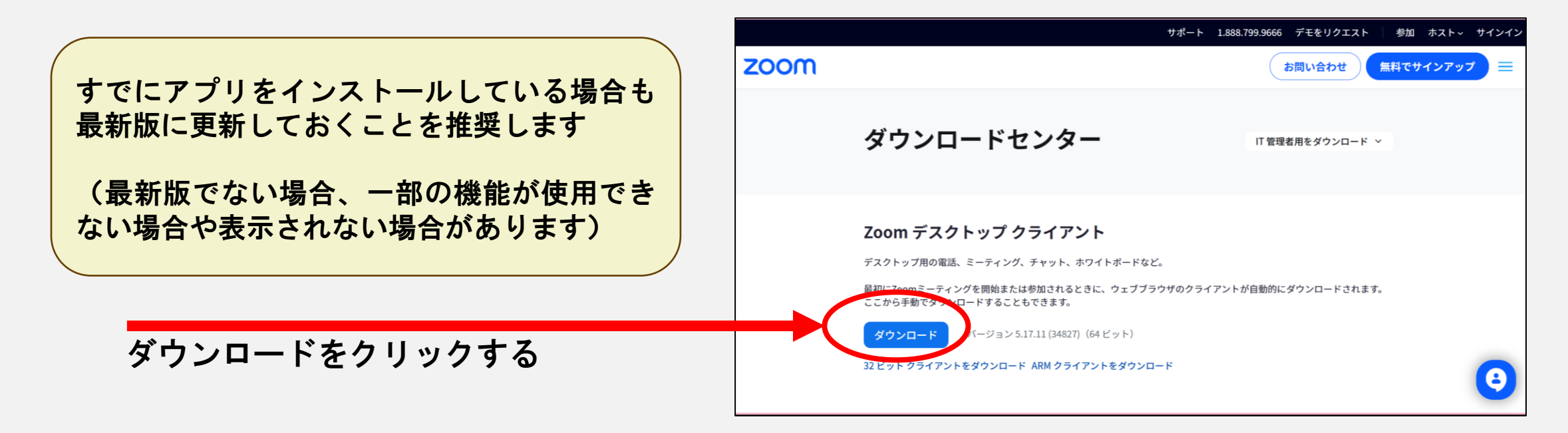

#### ②zoomアプリの準備(タブレット端末の場合)

#### \*ipadの場合

「App Store」より「App Zoom Cloud Meetings」というアプリを選択し、 ダウンロードしてください

#### \*Androidタブレット端末の場合

「Playストア」より「Zoom One Platform to Connect」というアプリを 選択し、ダウンロードしてください

③研修資料の準備

マナブルにログインし、「自分の研修」の該当研修を選択し、 該当レッスンを選択する ↓ 講義資料より、該当する資料をダウンロードして準備しておく

#### 4.当日の参加方法

### ①【マナブル】にログインする

(ログインには、あらかじめ登録したIDとパスワードが必要です)

②「自分の研修」から該当研修を選択し、研修詳細ページに移動する

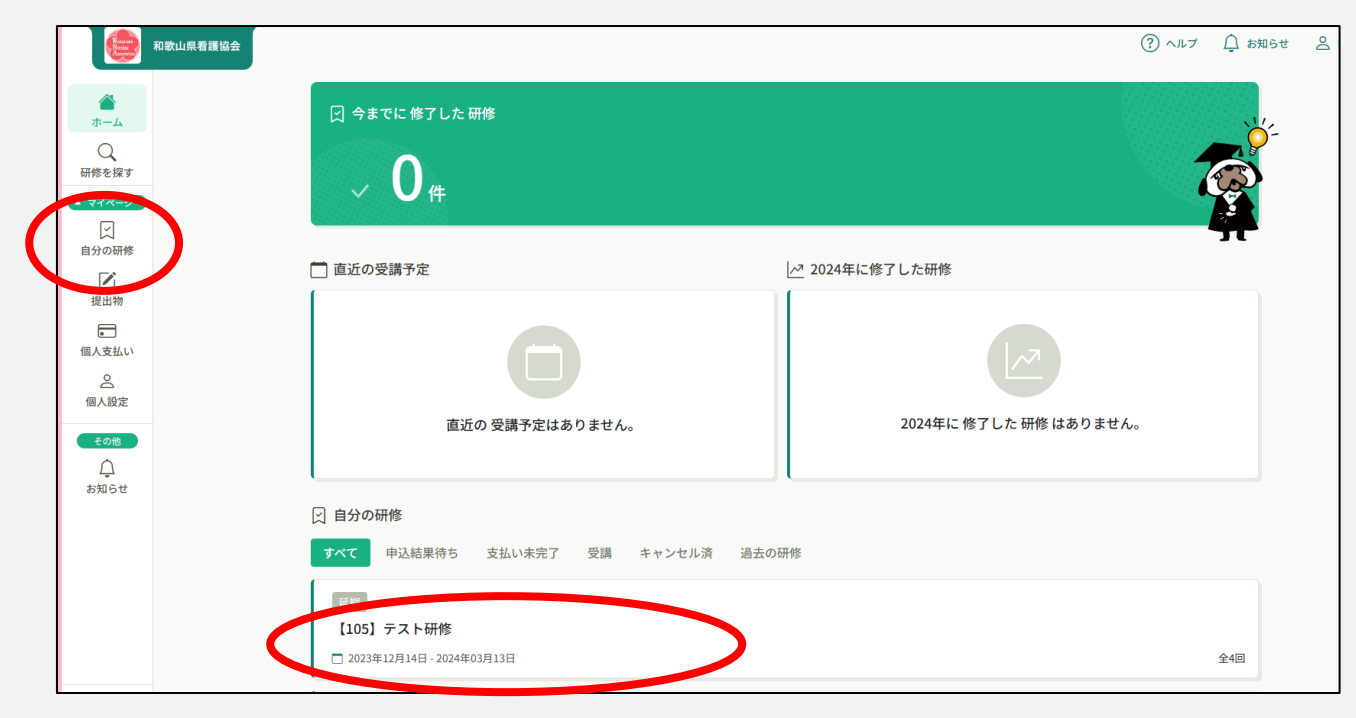

#### ③ページの下部にある「受講」をクリックする

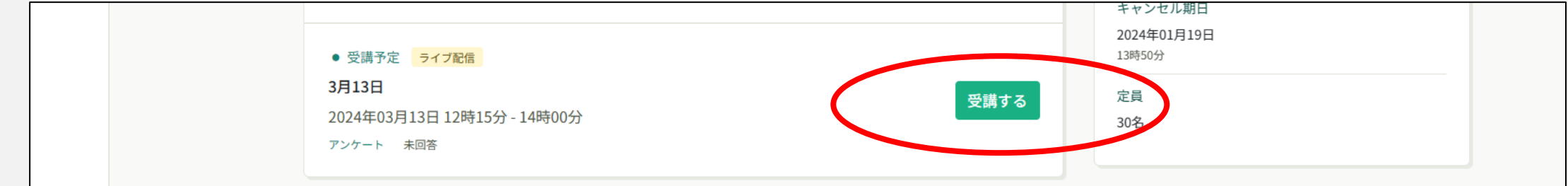

④「出席」をクリックすると自動でzoomに切り替わります

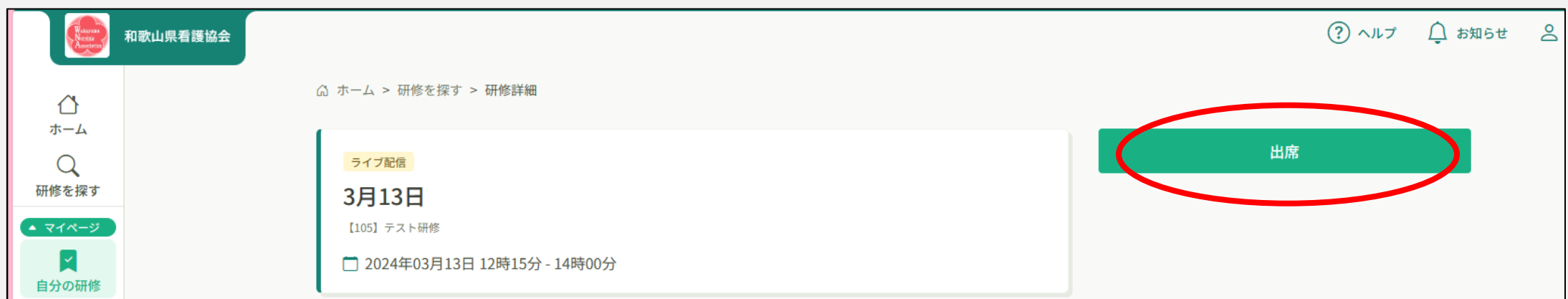

# ⑤画面が切り替わったら「ミーティングを起動」をクリックしzoomに入る

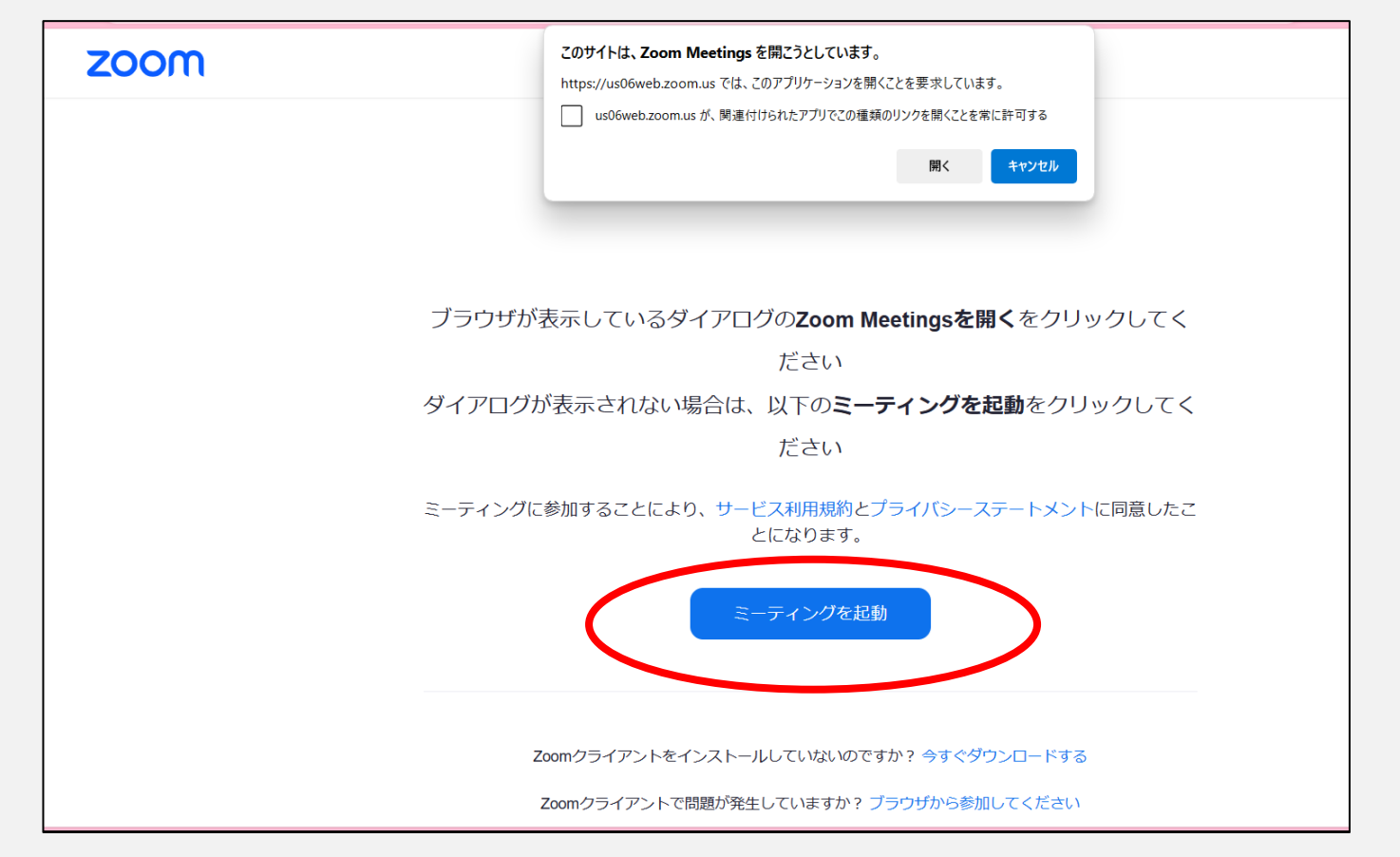

# ⑥オーディオに参加するをクリックする

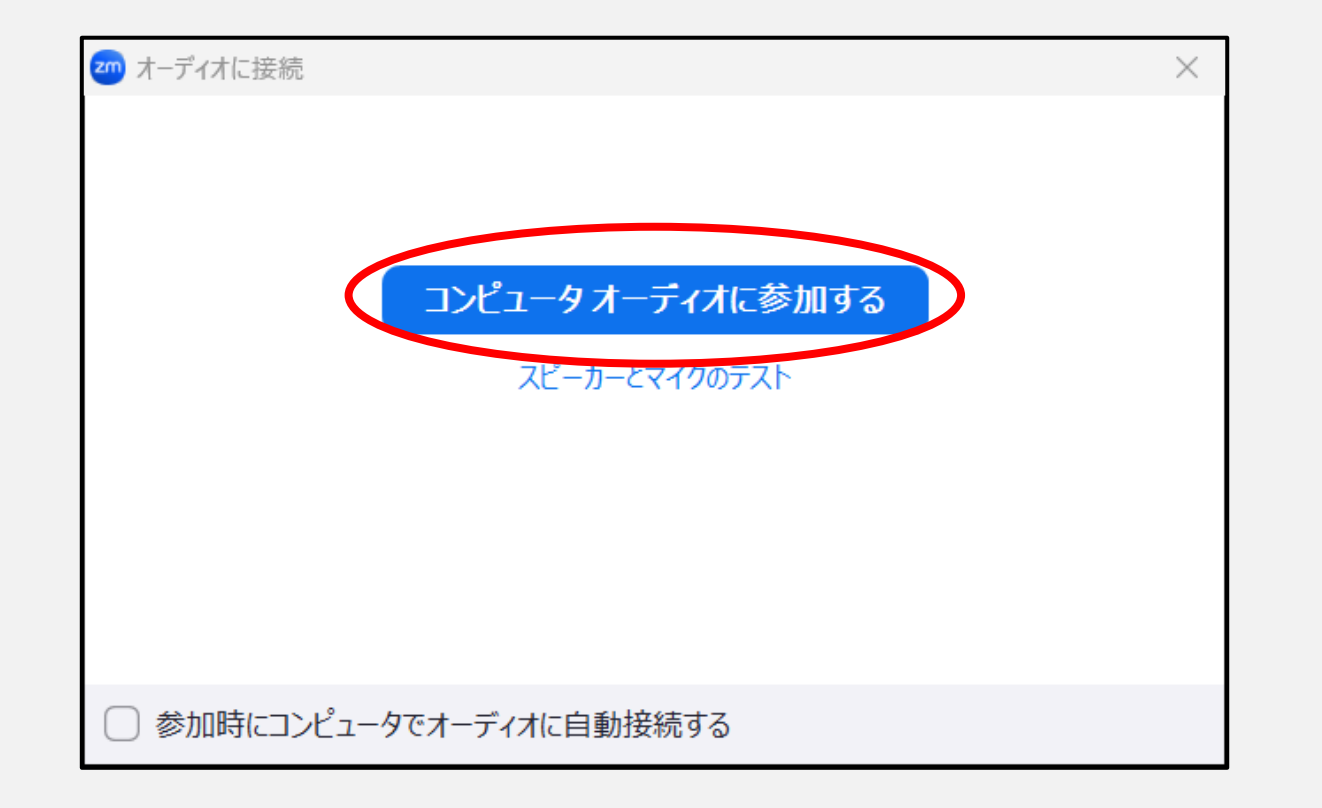

#### ⑦zoom入室後は、音声はミュートに設定してください

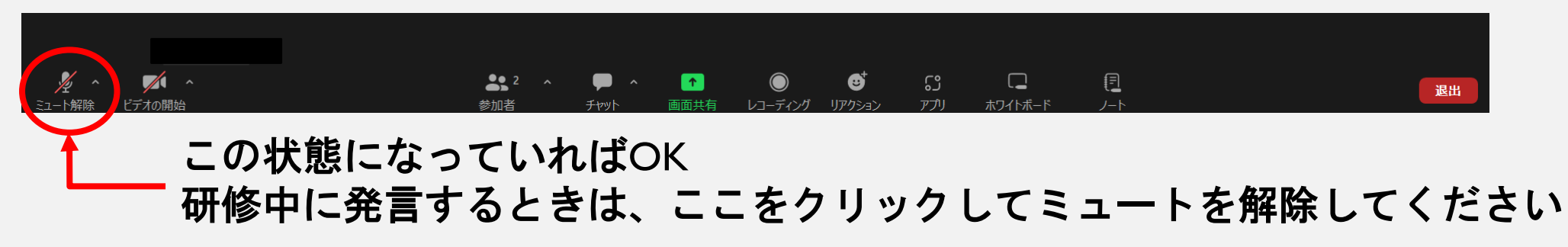

⑧研修開始以降はビデオの開始をクリックして、参加が確認できるように してください

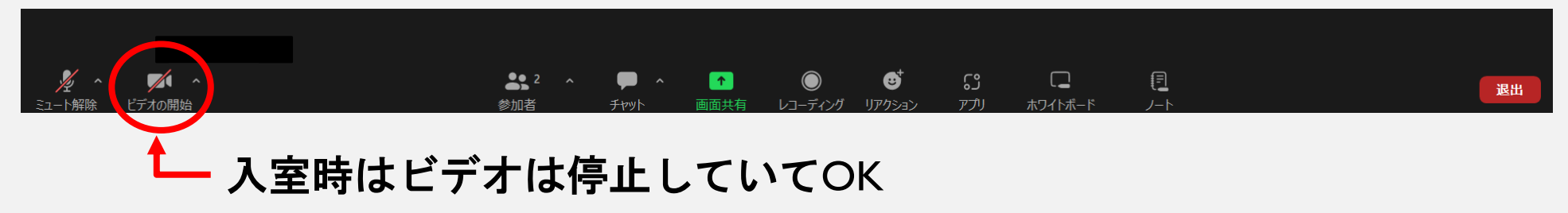

★背景の映り込みが気になる方は、ビデオのアイコンの右上をクリックし、背景をぼかす等設定してください

#### ⑧入室後、参加者をクリックし、表示名を変更してください

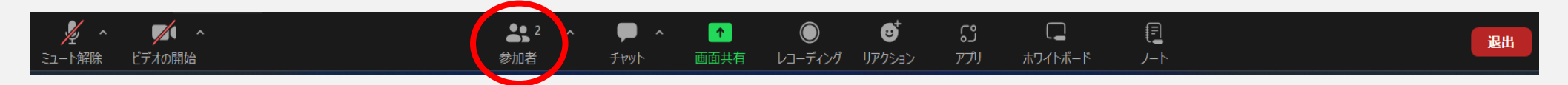

#### 参加者一覧の自分の名前の横にあるメニューをクリックしてください

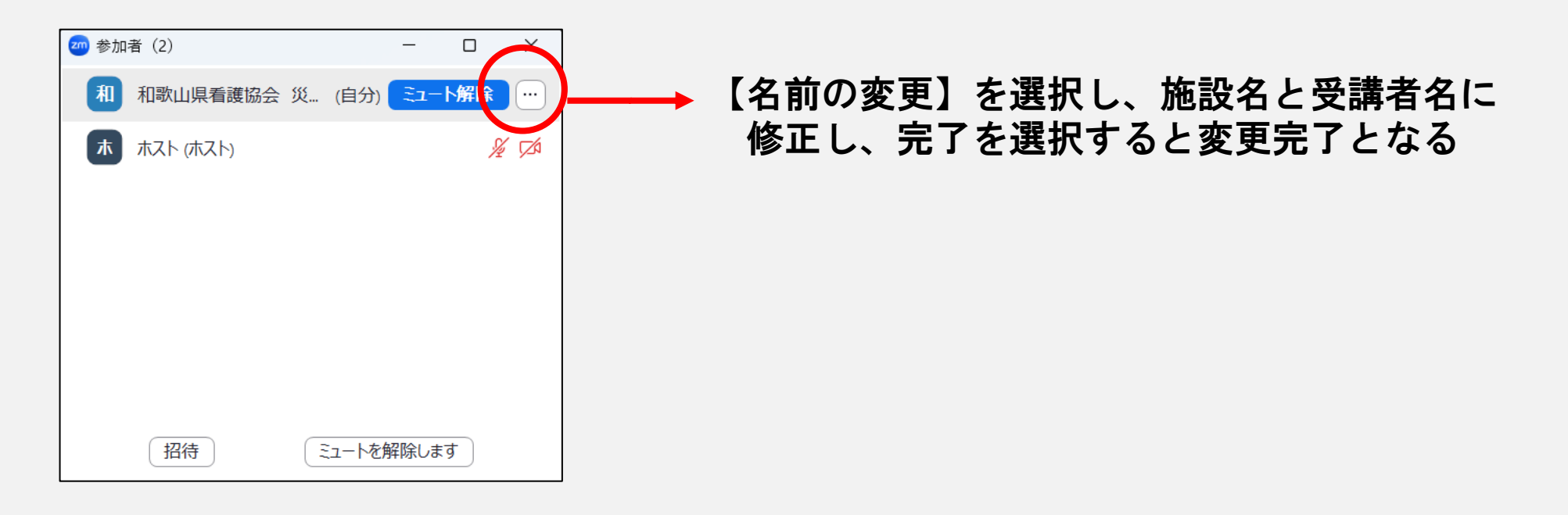

## 5.研修終了時の退室方法

# 研修が終了し、退室の案内があれば、画面右下の「退出」をクリックして ください

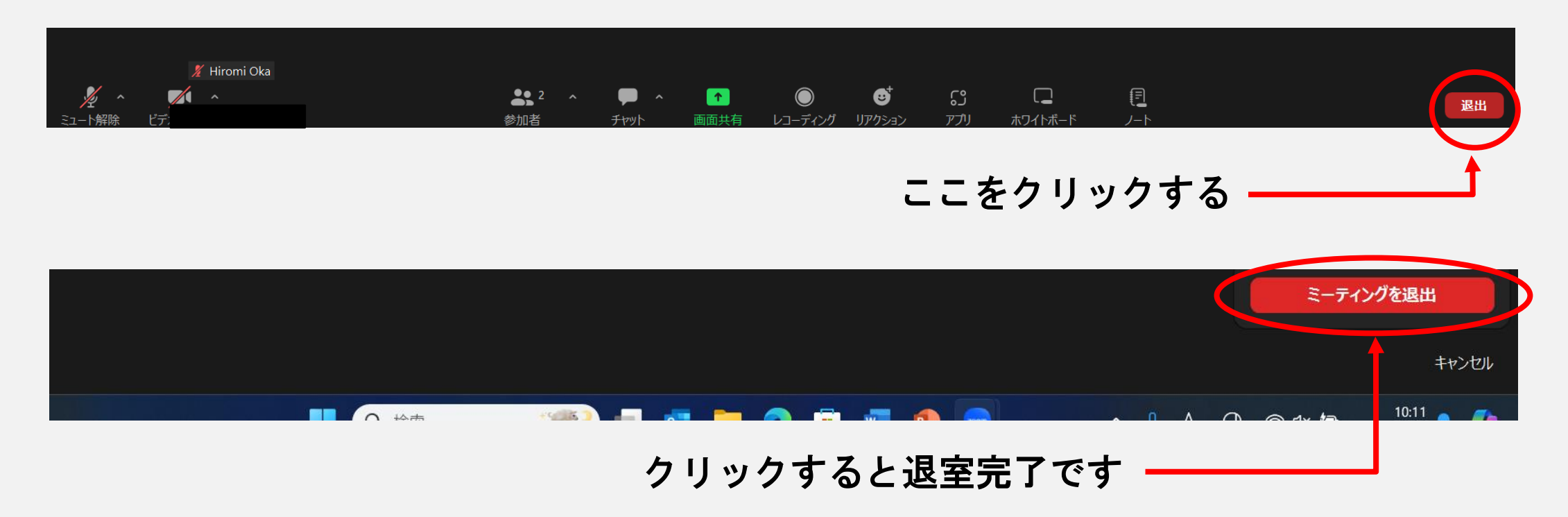

# 6.困ったときは

①ミュートを解除しても音声が聞こえない

\*パソコンの音声がオフになっていませんか

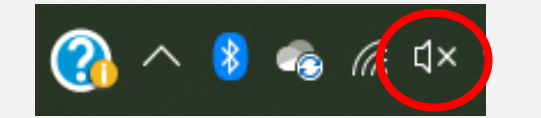

音声がオフの状態

→音声マークをクリックして、オンの状態にしてください

\*音声の音量が「0」になっていませんか

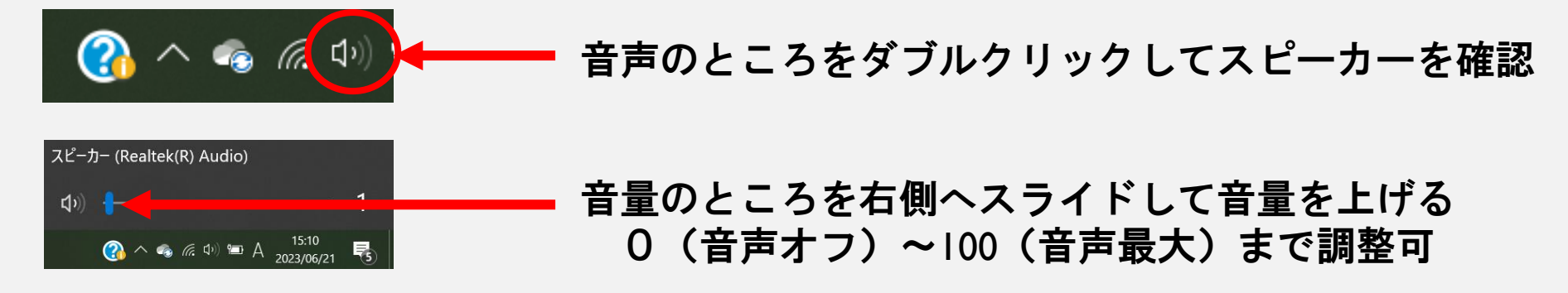

#### \*機内モードになっていませんか

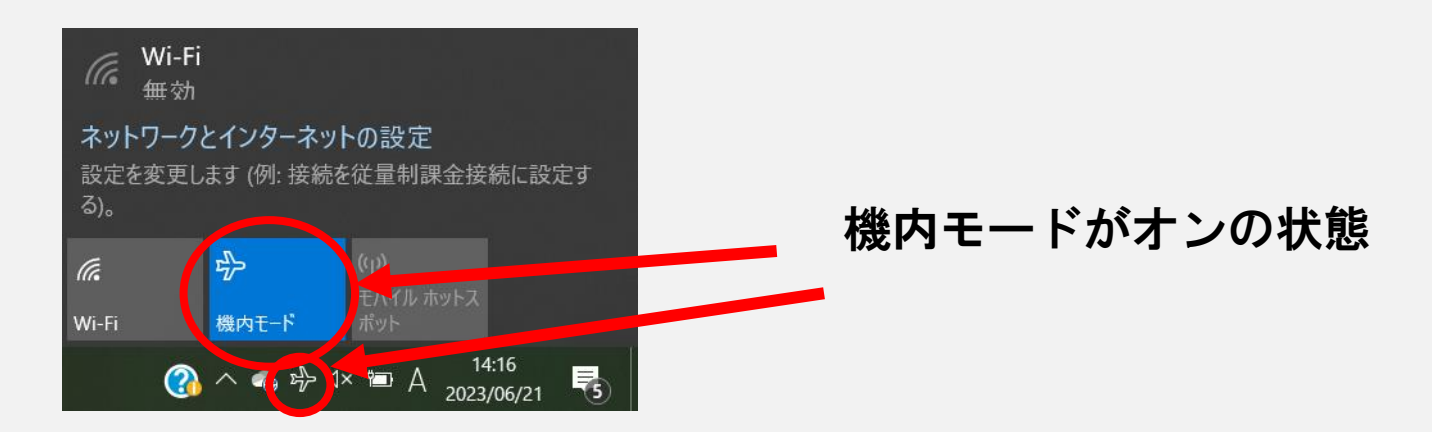

機内モードをクリックして、オフの状態にしてください

②音声が途切れる、映像が正しく表示されない

\*通信が不安定になっている可能性があります

インターネット回線を確認してください 通信速度の速いWi-Fiや有線LANを使用する等検討する

\*端末にマイク、カメラが内蔵されていますか

→Webカメラやマイクの外部接続をお願いします